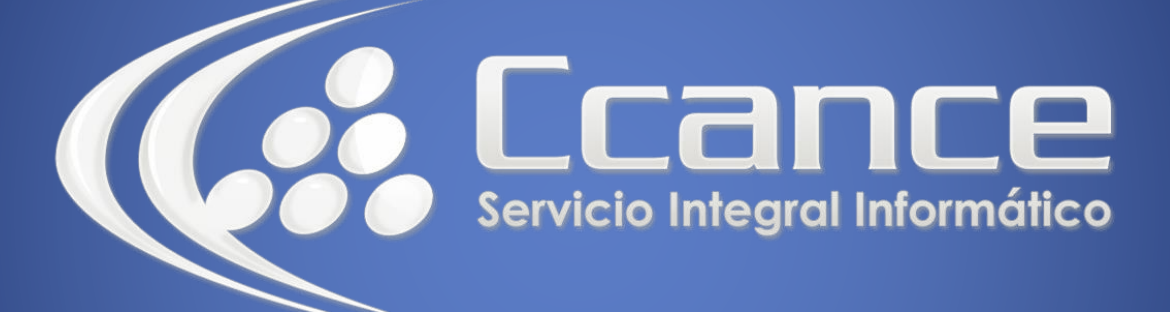

## Microsoft Project 2013

SALOMÓN CCANCE

## Project 2013

Salomón Ccance www.ccance.net

**CCANCE WEBSITE** 

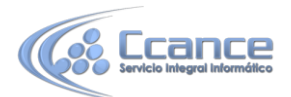

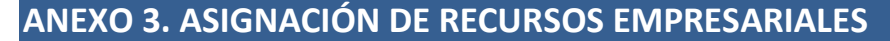

**OBSERVACIÓN:** Los parámetros de tarifas, calendarios y demás características para estos recursos, están predeterminados desde el servidor, por tanto, no se podrán cambiar estas características desde Microsoft Office Project Professional.

Para crear recursos empresariales, estos deben estar dispuestos y registrados en PWA. Los pasos para poder crear el equipo desde la empresa son los siguientes:

a) En la pestaña Recursos, se seleccione el botón Agregar recursos y luego seleccione la opción **Crear equipo desde la empresa**

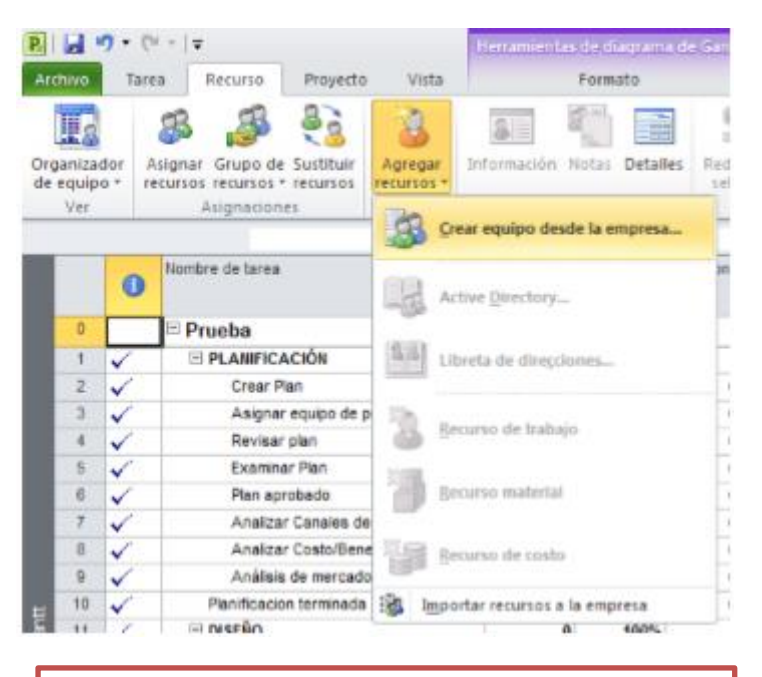

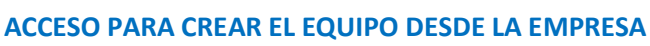

b) En la ventana crear equipo para aparecen dos secciones, la sección que se encuentra a la izquierda, contiene los recursos disponibles para ser usados en el proyecto.

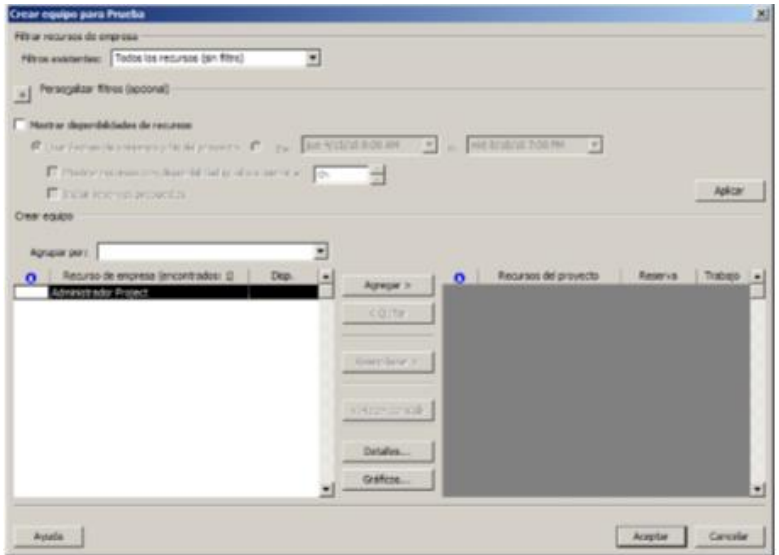

1

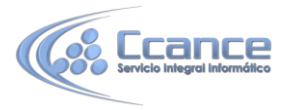

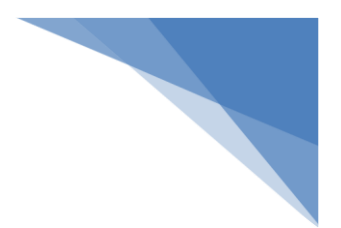

**VENTANA PARA CREAR EL EQUIPO DESDE LA EMPRESA** 

c) La sección derecha muestra los recursos que ya han sido seleccionados para ser asignados a las actividades del proyecto.

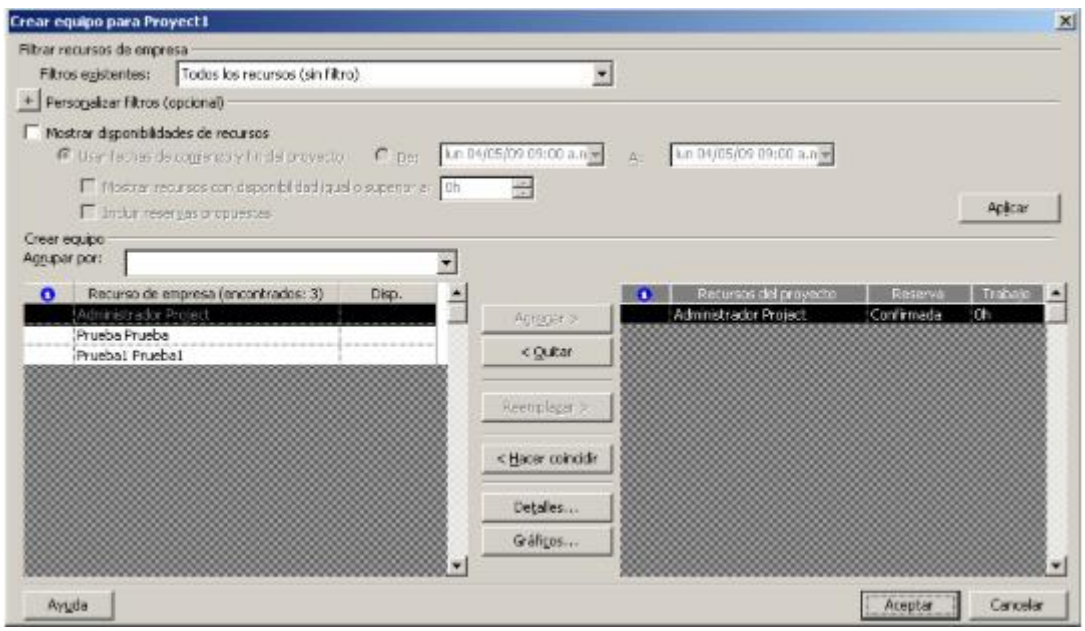

## **RECURSOS SELECCIONADOS PARA EL PROYECTO**

d) Luego de agregar los recursos al proyecto se da click en el botón aceptar. Se abre la vista Hoja de recursos y se verifica que los recursos aparezcan.

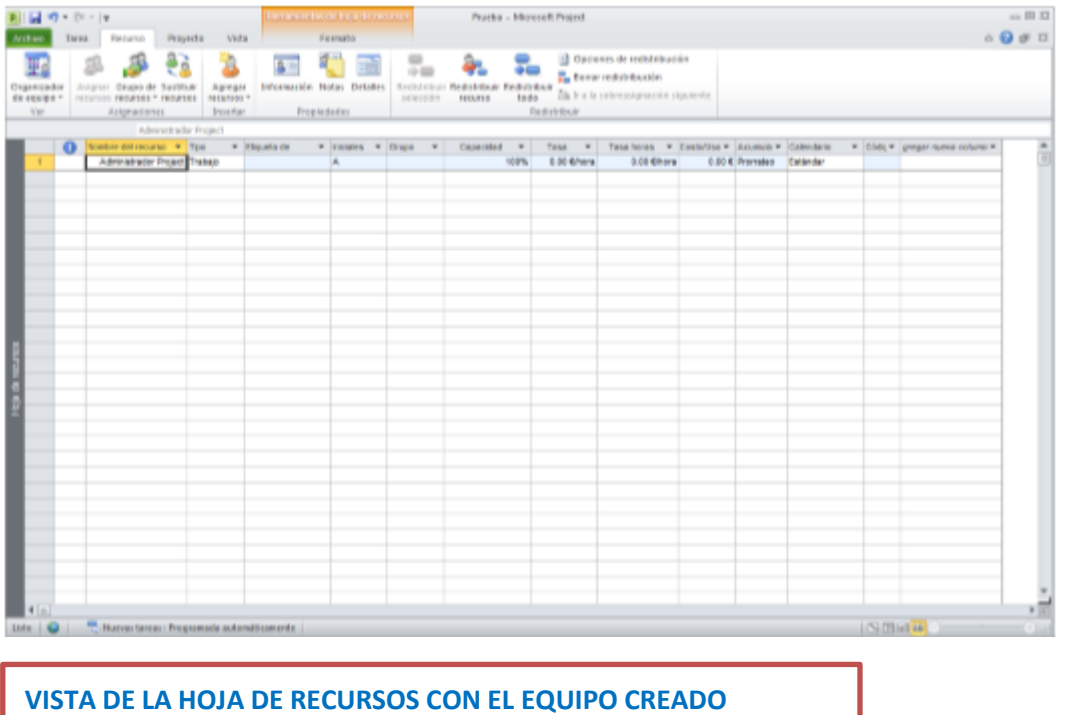

2